## **Personspotlys**

Personspotlys er en navigations-funktion i Statens HR, som gør det muligt at tilgå information om en medarbejder via hurtige handlinger relateret til medarbejdere. Personspotlys har altså ikke sit eget link på startsiden, men tilgås via hurtige handlinger (relateret til medarbejdere) og giver et overblik over en medarbejder. Personspotlys billedet kan bruges af medarbejdere og HR/Lokal administrator.

- A. Adgang for medarbejder
- B. Adgang via global søgning
- C. Adgang for HR/Lokal administrator via adressebog
- D. Adgang for HR/Lokal administrator via smartnavigation
- E. Data i personspotlys

# **A. Adgang for medarbejder**

- 1. Klik på **Mig**
- 2. Klik på **Vis flere**
- 3. Klik på **Mine offentlige oplysninger**

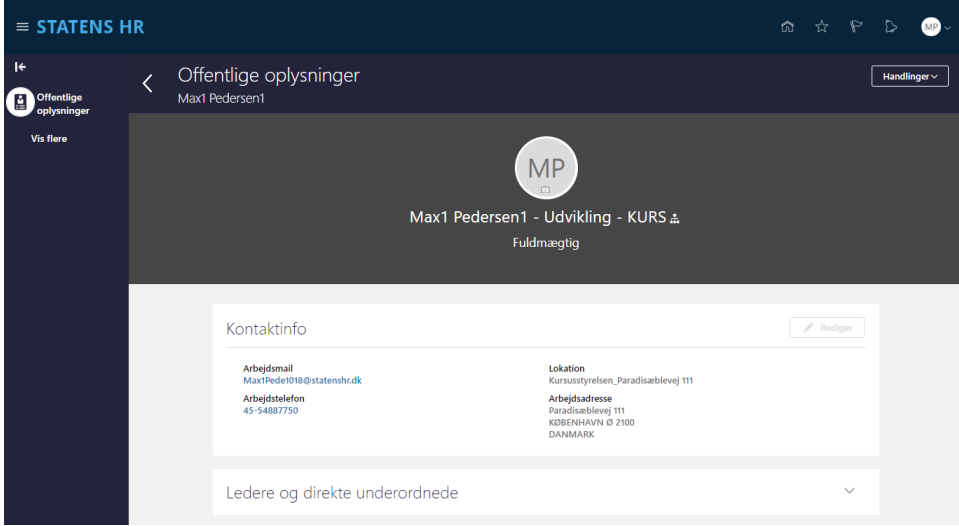

# **B. Adgang global søgning**

Medarbejder og HR kan bruge global søgning til at tilgå personspotlys. Det sker ved at bruge det globale søge felt i toppen af skærmen.

Indtast navn eller del af navn på den person der skal søges frem.

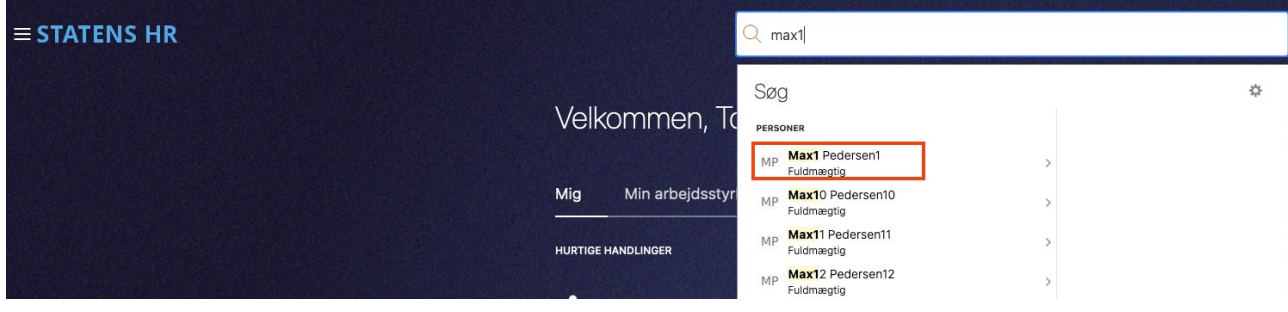

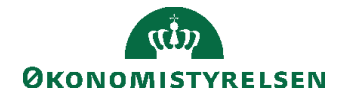

Klik på navnet i listen for at åbne personspotlys for personen.

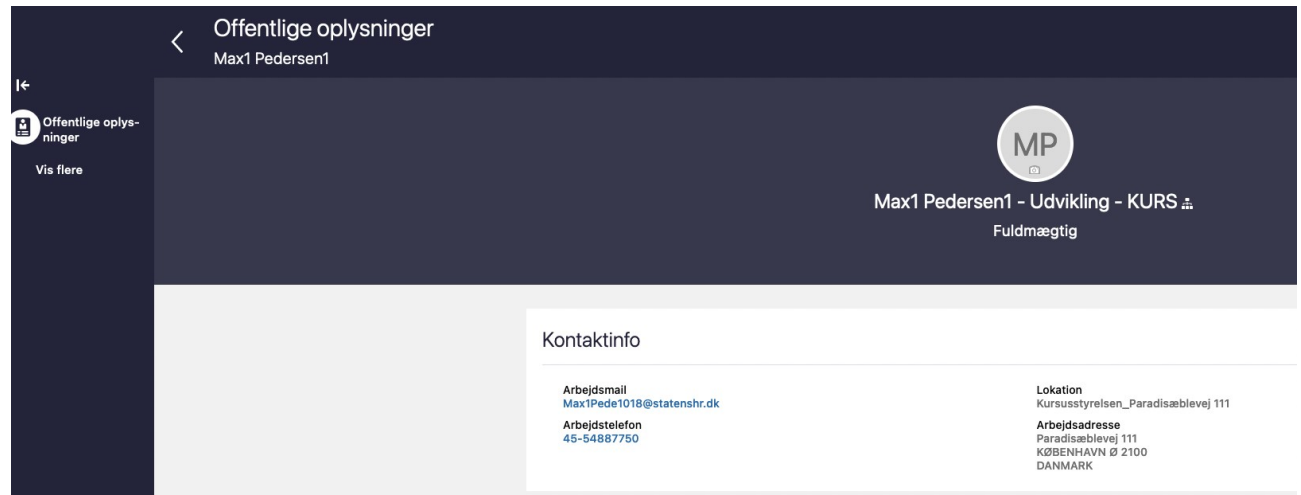

# **C. Adgang for HR/Lokal administrator via adressebog**

- 1. Klik på **Mig**
- 2. Klik på **Adressebog**
- 3. Søg efter medarbejderen.

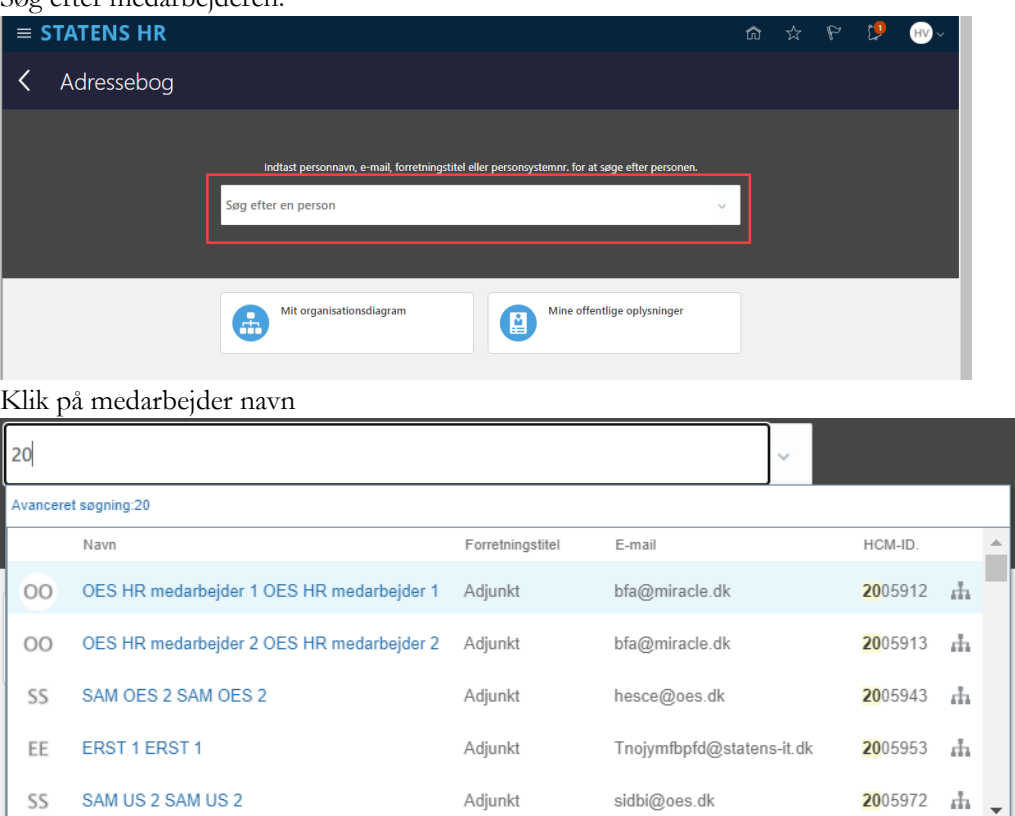

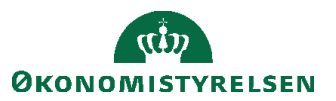

Vejledning til Statens HR Rolle: HR administrator Emne: Medarbejder oplysninger Version: 03 ID: (6.c.1)

4. Medarbejderoplysninger vises

![](_page_2_Picture_56.jpeg)

5. Klik på **Vis flere** i venstre siden af skærmen for at tilgå alle faner med oplysninger om medarbejderen.

![](_page_2_Picture_57.jpeg)

## **D. Adgang for HR/Lokal administrator via smartnavigation**

1. Klik på **Smartnavigation (3 hvide prikker med orange baggrund)**  Smartnavigation er til rådighed i Hurtig Handlinger relateret til medarbejdere, så man hurtigt kan tilgå yderligere informationer om medarbejderens ansættelse uden først at skulle navigere til startsiden.

![](_page_2_Picture_8.jpeg)

ш

![](_page_3_Picture_34.jpeg)

2. Klik på **Medarbejder navnet og** Medarbejderoplysninger vises for medarbejderen

![](_page_3_Picture_35.jpeg)

![](_page_3_Picture_5.jpeg)

## **E. Data i personspotlys**

![](_page_4_Picture_53.jpeg)

Menuen i venstre sider giver adgang til mange typer medarbejderdata. Data kan angives/indtastes og redigeres.

![](_page_4_Picture_5.jpeg)

Tilføj anvendes til at angive ny data/information.

Den lille pen anvendes til at redigere i eksisterende data/information

**Offentlige oplysninger**: Det oplysninger alle brugere i løsning kan se om medarbejderen

![](_page_4_Picture_54.jpeg)

![](_page_4_Picture_10.jpeg)

**Personlige detaljer**: Navn, adresse og CPR nummer

![](_page_5_Picture_45.jpeg)

**Kontaktinfo**: Telefon, mail og private kontaktoplysninger

![](_page_5_Picture_46.jpeg)

**Identifikationsinfo**: Statsborgerskab, Pasoplysninger, Visummer og tilladelser samt kørekort.

![](_page_5_Picture_47.jpeg)

![](_page_5_Picture_8.jpeg)

**Familie og kontakter i nødstilfælde**: Private kontakter til nødstilfælde

![](_page_6_Picture_36.jpeg)

**Dokumentrecords**: Dokumenter der vedrører medarbejderen

![](_page_6_Picture_37.jpeg)

![](_page_6_Picture_6.jpeg)

#### **Ansættelsesoplysninger**: Detaljer om ansættelsen

![](_page_7_Picture_26.jpeg)

![](_page_7_Picture_4.jpeg)

Fra dette billede er der et link (Klik her for atåbne en serviceanmodning i HR sag) til at oprette en ny serviceanmodning i HR sag. Linket åbner HR-sag i et nyt vindue og nu kan de relevante informationer kopieres/indsættes i service anmodningen.

- Yderligere info om ansættelsesforhold indeholder informationer fra SLS om indplacering og lønelementer.
- Ledere indeholder information om medarbejderens direkte ledere.
- Ansættelseshistorik viser liste med historiske handlinger på ansættelsesforholdet.
- Fremtidige ændringer viser liste med fremtidige ændringer. Bemærk at sektionen kun vises hvis der findes fremtidige ændringer.
- **Eksisterende fravær**: Detaljer om eksisterende fravær

![](_page_8_Picture_64.jpeg)

![](_page_8_Picture_9.jpeg)